# COMPAQ

# Getting Started Compaq Notebook Series

Document Part Number: 307502-001

#### October 2002

This guide explains how to set up your hardware and software, begin using the notebook, identify hardware components, and contact Compaq if you need assistance.

#### © 2002 Compag Information Technologies Group, L.P.

Compaq, the Compaq logo, Evo, and Presario are trademarks of Compaq Information Technologies Group, L.P. in the U.S. and/or other countries. Microsoft and Windows are trademarks of Microsoft Corporation in the U.S. and/or other countries. All other product names mentioned herein may be trademarks of their respective companies.

Compaq shall not be liable for technical or editorial errors or omissions contained herein. The information is provided "as is" without warranty of any kind and is subject to change without notice. The warranties for Compaq products are set forth in the express limited warranty statements accompanying such products. Nothing herein should be construed as constituting an additional warranty.

Getting Started
First Edition October 2002
Reference Number 800/3000
Document Part Number: 307502-001

# **Using This Guide**

This preface explains how to interpret the symbols, text styles, and paths in your notebook documentation.

## Warnings, Cautions and Notes

Warnings and cautions contain important information that can protect you, your work, and your system.

Notes contain additional information about a topic. Some notes provide basic information for inexperienced users. Others provide technical information for advanced users.

The following icons identify warnings, cautions, and notes.

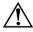

**WARNING:** The information in a warning alerts you to potential bodily harm or loss of life.

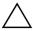

**CAUTION:** The information in a caution alerts you to potential damage to your work, your notebook, or an optional external device.

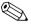

The information in a note provides supplementary information for inexperienced or advanced users.

Getting Started iii

# **Text Styles**

Some text in your notebook documentation is styled typographically to help you interpret the information it contains. The following table explains the text styles used in your notebook documentation.

| Style                      | Explanation                                                                                                    |  |
|----------------------------|----------------------------------------------------------------------------------------------------|--|
| keys                       | Identifies a key, such as the <b>enter</b> key, on the notebook keyboard or on an optional external keyboard.                                                                                           |  |
|                            | A plus sign (+) between 2 or more keys indicates that they are a key combination. To use most key combinations:                                                                                         |  |
|                            | Press and hold the first key, press and hold<br>each succeeding key, then release all the keys<br>at the same time.                                                                                     |  |
|                            | Unless you are instructed to do so, do not<br>press the keys in a key combination<br>simultaneously.                                                                                                    |  |
| commands                   | Identifies characters you are asked to type. For example, to visit the Compaq Web site, you are asked to type http://www.compaq.com into the address field on your Web browser.                         |  |
| Initial Capital<br>Letters | Identify labels or options you can choose on the screen. For example, in a procedure for displaying an icon on the taskbar, you might be asked to select the Always Show Icon On The Taskbar check box. |  |

iv Getting Started

## Following a Path

Instructions in documentation may direct you to a destination within the operating system, an application, or a utility where you can select settings. The greater than symbol (>) is used to direct you along the path to the settings.

The paths described in your notebook documentation are based on the notebook pointing device default functions:

- To select, press the left TouchPad button **1** once.
- To double-click, press the left TouchPad button twice.
- To right-click, press the right TouchPad button ② once.

Most paths to Windows destinations begin with "Start >." To select Start (and display the Windows Start menu), select the Start button in the lower left corner of your screen or press either of the Microsoft logo keys ③ on the keyboard.

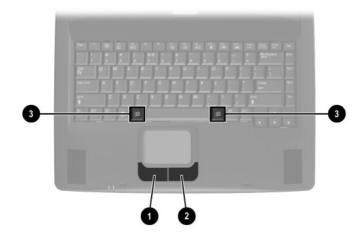

Identifying TouchPad buttons and Microsoft logo keys (Key locations and availability vary by region and model.)

Getting Started

# **Contents**

# **Using This Guide**

| 1 | Setting Up the Notebook                                                                                                    |
|---|----------------------------------------------------------------------------------------------------|
|   | Setting Up the Hardware                                                                                                    |
|   | Inserting a Battery Pack1–2                                                                                                    |
|   | Opening the Notebook1–3                                                                                                    |
|   | Connecting the Notebook to External Power 1–4                                                                                                    |
|   | Turning On the Notebook                                                                                                    |
|   | Setting Up the Software                                                                                                    |
|   | Turning Off the Notebook                                                                                                    |
|   | Protecting the Notebook from Power Surges 1–8                                                                                                    |
|   | Obtaining Ergonomic and Safety Information 1–9                                                                                                    |
|   | <i>c c ,</i>                                                                                                    |
| 2 | Beginning to Use the Notebook                                                                                                    |
|   | Selecting Regional Settings                                                                                                    |
|   | Selecting Screen Settings                                                                                                    |
|   | Protecting the Notebook Against Viruses 2–2                                                                                                    |
|   | Obtaining Modem and Network Information 2–2                                                                                                    |
|   |                                                                                                    |
|   |                                                                                                    |
|   | Installing Optional Software                                                                                                    |
|   | Installing Optional Software                                                                                                    |
|   | Installing Optional Software2–3Using the Documentation Library CD2–4Inserting the Documentation Library CD2–4                                            |
|   | Installing Optional Software2-3Using the Documentation Library CD2-4Inserting the Documentation Library CD2-4Accessing the Documentation Library Menu2-5 |
|   | Installing Optional Software2–3Using the Documentation Library CD2–4Inserting the Documentation Library CD2–4                                            |

Getting Started vii

|   | Contacting Compaq2–8Using Compaq Help & Support2–8Obtaining Support Telephone Numbers2–8Preparing to Call Technical Support2–8Taking the Notebook to a Service Provider2–9 |
|---|----------------------------------------------------------------------------------------------------|
| 3 | Hardware Components                                                                                                    |
|   | Display                                                                                                    |
|   | Pointing Device and Speakers                                                                                                    |
|   | Top                                                                                                    |
|   | Power/Standby Light, Battery Light and Vent 3–3                                                                                                    |
|   | Panel Lights                                                                                                    |
|   | Power Controls                                                                                                    |
|   | Keys                                                                                                    |
|   | Rear Panel                                                                                                    |
|   | Connectors and Infrared Port                                                                                                    |
|   | Jacks, Fan and Vent                                                                                                    |
|   | Left Side                                                                                                    |
|   | Right Side                                                                                                    |
|   | Volume Buttons and Audio Jacks                                                                                                    |
|   | Optical Drive and PC Card Slot 3–11                                                                                                    |
|   | Underside                                                                                                    |
|   | Battery Bay and Hard Drive Bay 3–12                                                                                                    |
|   | Memory Compartment and Vent                                                                                                    |
|   | Labels                                                                                                    |
|   | Additional Standard Components                                                                                                    |
|   | Software Restore and Documentation CDs 3–15                                                                                                    |
|   | Cables and Cord                                                                                                    |
|   | Adapters and Battery Pack 3–17                                                                                                    |

Index

viii Getting Started

# **Setting Up the Notebook**

## **Setting Up the Hardware**

To set up the notebook for the first time, you need the notebook, the AC adapter ①, and the power cord ②. If a battery pack shipped with your notebook, you will also you also need the battery pack ③. During the hardware setup, you will:

- 1. Insert the battery pack, if available, so the battery can begin to charge.
- 2. Open the notebook so you can monitor indicator lights during setup.
- 3. Connect the notebook to external power and turn on the notebook so you can begin software setup.

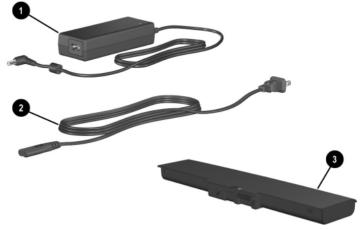

Identifying the AC adapter, the power cord, and a battery pack (AC adapters and power cords vary by region.)

Getting Started 1–1

#### **Inserting a Battery Pack**

If your notebook shipped without an optional battery pack, proceed to the next section, "Opening the Notebook."

If your notebook shipped with a battery pack:

- 1. Turn the notebook underside up on a flat surface.
- 2. Lower the battery pack into the battery bay at a slight angle **1**, then press downward until the battery pack is seated **2**
- 3. Slide the 2 battery pack locking latches to the locked position **3**.

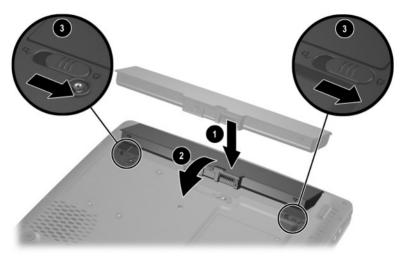

#### Installing a battery pack

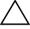

**CAUTION:** To ensure that the correct drivers load and to prevent file corruption or damage to components during initial setup, do not remove the battery pack until the notebook has been connected to external AC power.

1–2 Getting Started

#### **Opening the Notebook**

To open the notebook:

- 1. Place the notebook display side up on a flat surface near an electrical outlet.
- 2. Slide the display release latch **1** as you raise the display **2**.

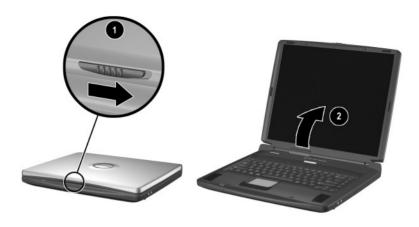

Opening the notebook

Getting Started 1–3

#### **Connecting the Notebook to External Power**

To connect the notebook to external power:

- 1. Plug the AC adapter cable into the AC power connector **①**.
- 2. Plug the power cord into the AC adapter **②**, then into an electrical outlet **③**.

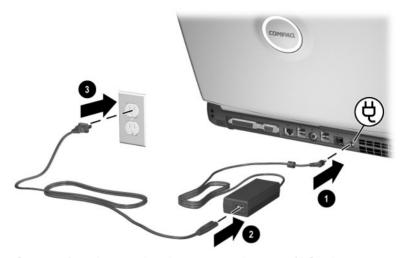

Connecting the notebook to external power (AC adapters, power cords, and outlets vary by region.)

1–4 Getting Started

When the notebook receives AC power:

- The AC adapter light **1** turns on.
- An inserted battery pack begins to charge. The battery light 2 turns on when the battery pack begins to charge and turns off when the battery pack is fully charged.

Compaq recommends that you leave the notebook connected to external power until the battery pack is fully charged and the battery light turns off. (A partially charged new battery pack can run the notebook after initial software setup is complete, but battery charge displays will not be accurate until the new battery pack has been fully charged.)

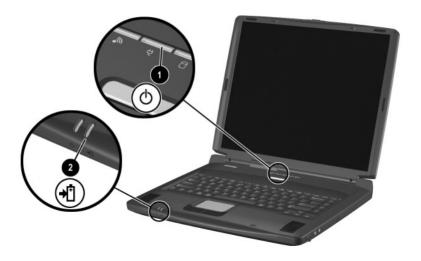

Identifying the AC adapter light and the battery light

Getting Started 1–5

#### **Turning On the Notebook**

To turn on the notebook, press the power button **①**. When the notebook turns on, the power/standby light **②** turns on, and you are prompted to begin software setup.

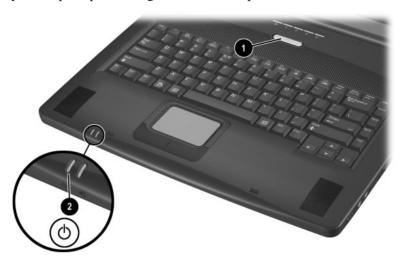

#### Turning on the notebook

If the notebook does not turn on:

- Make sure that the AC adapter is securely plugged into an electrical outlet.
- Make sure that the outlet is providing power. (To confirm that the outlet is providing power, plug another device into the outlet.)
- If you have installed a battery pack, make sure that the battery pack is firmly seated.

1–6 Getting Started

## **Setting Up the Software**

A prompt to set up the software is displayed on the screen when the notebook is connected to external power and turned on for the first time

Before responding to the prompt and proceeding through the on-screen instructions, read the following caution and other installation information

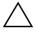

**CAUTION:** To prevent file corruption and be sure that the correct device drivers install, during software setup:

- Run the notebook on external power provided through an AC adapter or a DC cable, not on battery power.
- Do not unplug the notebook from the electrical outlet.
- Do not shut down the notebook.
- After beginning the software setup, you must complete the entire process without interruption. Setup time varies.
- If you are prompted to select a language, choose carefully. The languages that you do not choose are deleted from the system and cannot be restored during the installation.
- When you are prompted to accept the End User License Agreement, you must choose Accept to continue the software setup.

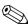

During setup, it is normal for some notebook models to pause occasionally for up to 2 minutes and to restart several times. These pauses and restarts occur only during initial software setup. They will not occur during standard Windows startups.

Getting Started 1–7

## **Turning Off the Notebook**

Turn off the notebook by using the Windows shutdown procedure: Select Start > Turn Off Computer > Turn Off.

If the notebook does not respond to the Windows shutdown procedure, try the following emergency shutdown procedures:

- Press and hold down the power button for at least 5 seconds.
- If the notebook remains unresponsive, press **Fn**+power button
- If the notebook still remains unresponsive, disconnect the notebook from external power and remove the battery pack.

# Protecting the Notebook from Power Surges

To protect the notebook from the power surges that may be caused by an uncertain power supply or an electrical storm:

- Plug the notebook power cord into an optional, high-quality surge protector.
- Provide surge protection on the cable that connects a modem to the telephone line.
- During an electrical storm, run the notebook on battery power or shut down the notebook and disconnect the power cord.

Surge protectors are available from most computer or electronics retailers.

1–8 Getting Started

# Obtaining Ergonomic and Safety Information

To learn more about protecting yourself, your work, and your notebook from electrical and other risks:

- Read the ergonomic and safety information in the printed Safety & Comfort Guide included with the notebook. The Safety & Comfort Guide is also available on the Documentation Library CD.
- Read the following warning.

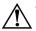

**WARNING:** This is a Class B digital device, pursuant to Part 15 of the FCC Rules. For more Class B information, refer on the *Documentation Library* CD to *Regulatory and Safety Notices*. To reduce the risk of personal injury, electric shock, fire, or damage to the equipment:

- Do not disable the power cord grounding plug. It is an important safety feature.
- Plug the equipment into a grounded (earthed) electrical outlet that is easily accessible at all times.
- Disconnect power from the equipment by unplugging the power cord from the electrical outlet.
- Do not place anything on power cords or cables. Arrange them so that no one may accidentally step on or trip over them.
- Do not pull on a cord or cable. When unplugging a cord from an electrical outlet, grasp the cord by the plug.

Getting Started 1–9

# **Beginning to Use the Notebook**

# **Selecting Regional Settings**

Keyboard language and other regional preferences, such as time, date, and currency format, are set in the Regional Options window of the operating system.

To access the Regional Options window, select Start > Control Panel > Date, Time, Language and Regional Options icon.

For information about selecting regional settings, open the Regional Options window, then use context-sensitive Help. To use context-sensitive Help, select the question mark button in the upper right corner of the window, then select an item. A definition, explanation, or procedure is displayed.

## **Selecting Screen Settings**

Screen appearance settings are accessed from the operating system Appearance and Themes window. To access the Appearance and Themes window, select Start > Control Panel > Appearance and Themes icon.

To access the settings that control the size of the items displayed on the screen, select the Change Resolution task.

For information about any of the items in any of the windows accessed from the Appearance and Themes icon, use context-sensitive Help. To use context-sensitive Help, select the question mark button in the upper right corner of a window, then select an item. A definition, explanation, or procedure is displayed.

Getting Started 2–1

## **Protecting the Notebook Against Viruses**

When you use the notebook for email, network, or Internet access, you expose the notebook to computer viruses. Computer viruses can disable the operating system, your applications, or your utilities or cause them to function abnormally.

Antivirus software can detect most viruses, destroy them, and, in most cases, repair damage they have caused.

Compaq strongly recommends that you install optional antivirus software before using a modem or network connection. Antivirus software is available from most computer or electronics retailers.

# Obtaining Modem and Network Information

For information about connecting an optional internal modem or NIC (network interface card), refer to the *Modem and Networking* guide on the *Documentation Library* CD included with the notebook. Instructions for using the *Documentation Library* CD are provided later in this chapter.

For information about setting up an optional internal wireless LAN device, refer to the documentation included with the device.

2–2 Getting Started

## **Installing Optional Software**

Step-by-step instructions for installing and using many of the applications and utilities included with the notebook are provided on the *Documentation Library* CD included with the notebook. Instructions for using the CD are provided next in this chapter.

If you prefer to install optional software now, without referring to the *Documentation Library* CD, the following information may be helpful:

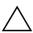

**CAUTION:** To prevent file corruption and ensure that the correct drivers are installed, install software only when the notebook is connected to external power through the AC adapter or a DC cable. (Do not install software while the notebook is running on battery power.) During the installation:

- Do not unplug the notebook from external power.
- Do not shut down the notebook.
- To install an application or a utility from a CD, refer to the documentation included with the CD. Typically, installation instructions are included in the CD package or are displayed on the screen when the CD is inserted.
- To access preloaded utilities and applications, select Start > All Programs > Software Setup. Then:
  - ☐ To display the descriptions and space requirements of a preloaded utility or application without installing it, select the Next button, then select an item. (A description and the space requirements of the item are displayed in the Select Components window.) After viewing the information, select the Cancel button.
  - ☐ To install a preloaded utility or application, select the item > Next button, then follow the instructions on the screen.

Getting Started 2–3

# **Using the Documentation Library CD**

The *Documentation Library* CD is included with all notebook models

#### **Inserting the Documentation Library CD**

To insert the *Documentation Library* CD into the optical drive:

- 1 Turn on the notebook
- 2. Press the release button **1** on the drive bezel to release the media tray, then pull the tray outward until it is fully extended **2**
- 3. Position the CD over the tray, label side up.
- 4. Gently press the center of the disc onto the tray spindle until the disc snaps into place. Handle the disc by the edges, not the flat surfaces. (If the media tray is not fully extended, tilt the disc to position it over the tray spindle, then press it downward into position.)
- 5. Close the media tray **4**.

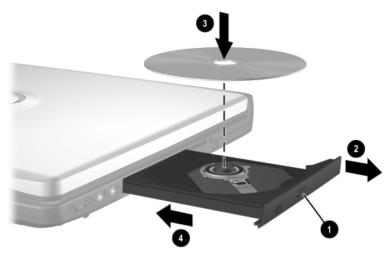

Inserting the Documentation Library CD into an optical drive

2–4 Getting Started

#### **Accessing the Documentation Library Menu**

Typically, when the *Documentation Library* CD is inserted into the optical drive, the CD menu is displayed on the screen after a pause of up to several seconds.

If the menu is not displayed, for example, if AutoPlay is disabled, you can display the menu manually:

- 1. Select Start > Run.
- 2. In the Open field, type:

explorer x:

(where X is your optical drive designation).

- 3. Select the file that includes an .exe extension, for example, Filename.exe.
- 4. Select the OK button.

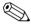

To display the drive designation of your optical drive, select Start > My Computer. A drive designation is a letter of the alphabet that the notebook uses to identify a drive.

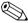

If messages about Adobe Acrobat Reader are displayed on the screen as you open the *Documentation Library* CD, choose to install Acrobat Reader and to accept the Acrobat Reader license agreement. Acrobat Reader is an application that displays the notebook documentation on the screen.

Getting Started 2–5

#### Selecting a Guide

This section describes the guides on the *Documentation Library* CD and suggests ways to quickly find a topic within a guide.

For information about using documentation symbols, text styles, and paths, see the Preface, "Using This Guide."

| For Information About These Topics                                           | Select This Guide         |
|------------------------------------------------------------------------------|---------------------------|
| ■ Using the external hardware features identified in Chapter 3 of this guide | Hardware Guide            |
| <ul><li>Running the notebook on a<br/>battery pack</li></ul>                 |                           |
| <ul><li>Upgrading memory</li></ul>                                           |                           |
| <ul><li>Power and environmental<br/>specifications</li></ul>                 |                           |
| ■ Using Standby and Hibernation and selecting power preferences              | Software Guide            |
| <ul><li>Using CD and DVD software</li></ul>                                  |                           |
| <ul> <li>Updating or restoring Compaq software</li> </ul>                    |                           |
| <ul><li>Using the Setup and Support utilities</li></ul>                      |                           |
| ■ Caring for the notebook and drives                                         | Maintenance, Shipping     |
| <ul> <li>Preparing the notebook for transport</li> </ul>                     | and Travel                |
| <ul> <li>Traveling with the notebook<br/>internationally</li> </ul>          |                           |
| ■ Solving notebook problems yourself                                         | Troubleshooting           |
| ■ Getting help from Compaq                                                   |                           |
| ■ Governmental and safety information                                        | Regulatory and Safety     |
| <ul> <li>Protecting the notebook from static electricity</li> </ul>          | Notices                   |
| Ergonomic and safety information                                             | Safety & Comfort<br>Guide |
|                                                                              | Continued                 |

**2–6** Getting Started

| For Information About These Topics                                                          | Select This Guide                                        |
|---------------------------------------------------------------------------------------------|----------------------------------------------------------|
| <ul><li>Using an internal modem</li><li>Using a network connection</li></ul>                | Modem and<br>Networking                                  |
| <ul><li>Using modem AT commands</li><li>Selecting a command set for your notebook</li></ul> | Modem Command<br>Guidelines (Advanced<br>Users Only)     |
| Using AT commands with a Conexant modem                                                     | Conexant Command<br>Set (Advanced<br>Users Only)*        |
| Using AT commands with a Lucent/Agere modem                                                 | Lucent/Agere<br>Command Set<br>(Advanced<br>Users Only)* |
| *Available in English only.                                                                 |                                                          |

#### Finding a Topic Within a Guide

To find information within a guide:

- Use the bookmarks or search features in Acrobat Reader
  - Select any plus sign (+) in the left pane of the Acrobat Reader window to display subheadings.
  - Select Edit > Find or Edit > Search to search quickly for a topic. Select the Help button for additional information about Acrobat Reader search, navigation, and print procedures.
- Use the Index in the guide.
  - Indexes list specific items under generic headings, such as "button," or "jack," that may be helpful if you do not know the name of an item
  - ☐ Index listings direct you to the first page of a topic. You may find more information about the topic by scrolling through a few of the pages that follow.

Getting Started 2-7

## **Contacting Compaq**

If you encounter a notebook problem that you cannot resolve with the information provided, you may need to contact Compaq.

#### **Using Compaq Help & Support**

To access Compaq Help & Support, select Start > Help and Support, then select a link. Links to support features within the notebook and to specific areas of the Compaq Web site are provided.

#### **Obtaining Support Telephone Numbers**

To obtain a list of worldwide Technical Support telephone numbers, use either of the following methods:

- Select Start > Control Panel > Performance and Maintenance icon > System icon. Then, near the lower edge of the System Properties window, select the Support Information button.
- Refer to the printed *Worldwide Telephone Numbers* booklet included with the notebook in English only.

#### **Preparing to Call Technical Support**

To provide the fastest possible resolution of your problem, have the notebook and the following information available when you call:

- Serial number and model description, which are provided on the product identification label on the underside of the notebook.
- Purchase date on the invoice.
- Conditions under which the problem occurred.
- Error messages that have been displayed.
- Operating system version number and registration number.
  - To display the operating system version number and registration number, select Start > Control Panel > Performance and Maintenance icon > System icon > General tab.
- Brand and model of an optional printer.

2–8 Getting Started

#### Taking the Notebook to a Service Provider

In addition to providing the information listed in the preceding section, "Preparing to Call Technical Support," be sure to delete all passwords or to disclose all passwords to the service provider.

Getting Started 2–9

# **Hardware Components**

# **Display**

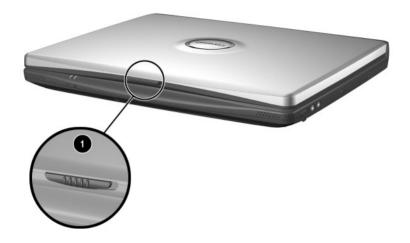

| Display |                       |                     |  |
|---------|-----------------------|---------------------|--|
| 0       | Display release latch | Opens the notebook. |  |

Getting Started 3–1

# **Pointing Device and Speakers**

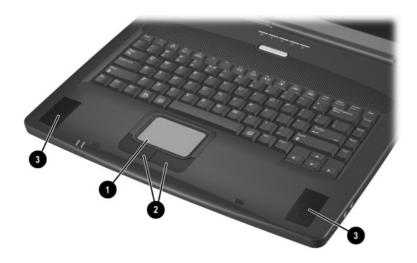

| Poi | nting Device and Speakers        | 5                                                                                                    |
|-----|----------------------------------|----------------------------------------------------------------------------------------------------|
| 0   | TouchPad*                        | Moves the pointer and selects or activates items on the screen. Can be set to perform additional mouse functions, such as scrolling, selecting, and double-clicking. |
| 2   | Left and right TouchPad buttons* | Function like the left and right buttons on an external mouse.                                                                                                    |
| 6   | Stereo speakers (2)              | Produce stereo sound.                                                                                                    |

\*This table describes default settings. For information about changing pointing device functions, refer on the *Documentation Library CD* to the *Hardware Guide*, "Pointing Device and Keyboard" chapter.

3–2 Getting Started

# Top

# Power/Standby Light, Battery Light and Vent

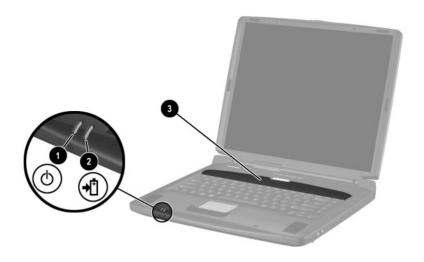

| Top: Power/Standby Light, Battery Light, and Vent |                     |                                                                                                    |
|---------------------------------------------------|---------------------|----------------------------------------------------------------------------------------------------|
| 0                                                 | Power/standby light | On: Power is turned on. Flashing: Notebook is in Standby or has reached a critical low-battery condition.                              |
| 2                                                 | Battery light       | On: A battery pack is charging. Flashing: A battery pack which is the only available power source has reached a low-battery condition. |
| •                                                 | Vent*               | Provides airflow to cool internal components.  To prevent overheating, do not obstruct vents.                                          |

\*The notebook has 3 vents. The other vents are on the rear panel and the underside of the notebook.

Getting Started 3–3

### **Panel Lights**

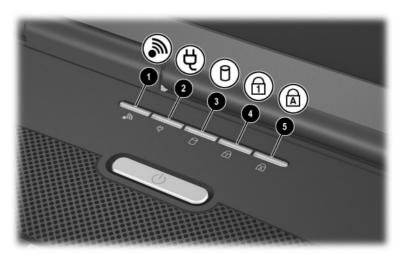

| lol | Top: Panel Lights                                              |                                                                                                    |  |
|-----|----------------------------------------------------------------|----------------------------------------------------------------------------------------------------|--|
| 0   | Wireless LAN activity light                                    | Off: An optional internal wireless LAN is off or not installed.                                              |  |
|     |                                                                | On: An optional internal wireless LAN is on and connected to a network.                                      |  |
|     |                                                                | Flashing: An optional internal wireless LAN is on, but is not connected to a network or properly configured. |  |
| 2   | AC adapter light                                               | On: AC power is being supplied through an AC adapter.                                                        |  |
| 8   | IDE (Integrated Drive<br>Electronics) drive light              | On: The internal hard drive or optical drive is being accessed.                                              |  |
| 4   | Num lock light                                                 | On: Num lock or the internal keypad is on.*                                                                  |  |
| 6   | Caps lock light                                                | On: Caps lock is on.                                                                                         |  |
| *Fo | *For information about using the internal keypad, refer on the |                                                                                                    |  |

3–4 Getting Started

Documentation Library CD to the Hardware Guide, "Pointing Device and

Keyboard" chapter.

#### **Power Controls**

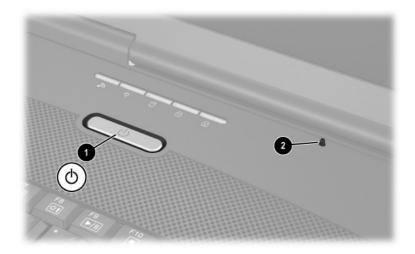

#### **Top: Power Controls**

Power button\*

When the notebook is:

- Off, press to turn on the notebook.
- On, briefly press to initiate Hibernation.
- In Standby, briefly press to resume from Standby.
- In Hibernation, briefly press to resume from Hibernation.
- If the system has stopped responding and Windows shutdown procedures cannot be used, press and hold for at least 5 seconds to turn off the notebook
- Display switch\*
- If the notebook is closed while on, turns off the display.
- If the notebook is opened while in Standby, turns on the notebook (resumes from Standby).

\*This table describes default settings. For information about changing the function of the power button or display switch, refer on the *Documentation Library* CD to the *Software Guide*, "Power" chapter.

Getting Started 3–5

# Keys

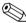

Key availability and location varies by region and model.

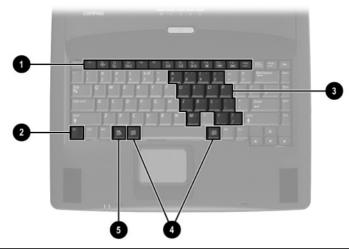

| 0 | Function keys (12)      | Perform system and application tasks. When combined with the <b>Fn</b> key, the function keys <b>F2</b> through <b>F4</b> and <b>F7</b> through <b>F12</b> perform additional tasks as hotkeys.* |
|---|-------------------------|----------------------------------------------------------------------------------------------------|
| 0 | Fn key                  | Combines with other keys to perform system tasks. For example, pressing <b>Fn+F7</b> decreases screen brightness and pressing <b>Fn+F8</b> increases screen brightness.                          |
| 0 | Keypad keys (15)*       | Can be used like the keys on an external numeric keypad.                                                                                                    |
| 4 | Microsoft logo keys (2) | Display the Windows Start menu.                                                                                                    |
| 6 | Applications key        | Displays a shortcut menu for items beneath the pointer.                                                                                                    |

3–6 Getting Started

Keyboard" chapter.

#### **Rear Panel**

#### **Connectors and Infrared Port**

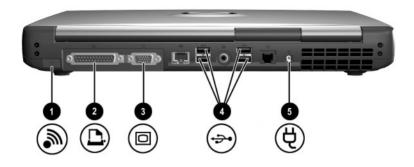

| Re | Rear Panel: Connectors and Infrared Port        |                                                                                             |  |
|----|-------------------------------------------------|---------------------------------------------------------------------------------------------|--|
| 0  | Infrared port (available on select models)      | Provides wireless communication between the notebook and an optional IrDA-compliant device. |  |
| 2  | Parallel connector (available on select models) | Connects an optional parallel device such as a printer.                                     |  |
| 8  | External monitor connector                      | Connects an optional VGA external monitor or projector.                                     |  |
| 4  | USB connectors (4)                              | Connect optional 2.0- or 1.1-compliant USB devices.                                         |  |
| 6  | AC power connector                              | Connects an AC adapter or an optional DC cable.                                             |  |

Getting Started 3–7

# Jacks, Fan and Vent

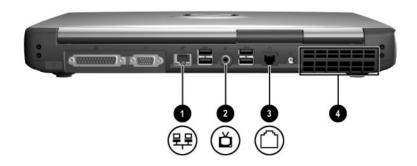

| Re | Rear Panel: Jacks, Fan, and Vent                   |                                                                                                    |  |
|----|----------------------------------------------------|----------------------------------------------------------------------------------------------------|--|
| 0  | RJ-45 network jack<br>(available on select models) | Connects an Ethernet network cable. (An Ethernet network cable is included with select models.)                                                                             |  |
| 2  | Composite TV-out jack                              | Connects an optional composite video device, such as a television, VCR, camcorder, projector, or video capture card.                                                        |  |
| 8  | RJ-11 telephone jack                               | Connects a modem cable. (A modem cable is included with select models.)                                                                                                    |  |
| 4  | Fan and vent*                                      | Provide airflow to cool internal components.                                                                                                    |  |
|    |                                                    | To prevent overheating, do not obstruct vents. Do not allow a hard surface, such as an adjoining printer, or a soft surface, such as bedding or clothing, to block airflow. |  |

<sup>\*</sup>The notebook has 3 vents. The other vents are above the keyboard and on the underside of the notebook.

3–8 Getting Started

# **Left Side**

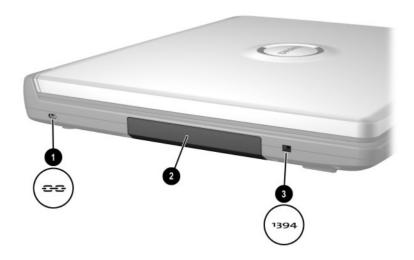

| Left Side |                                             |                                                       |  |
|-----------|---------------------------------------------|-------------------------------------------------------|--|
| 0         | Security cable slot                         | Attaches an optional security cable to the notebook.  |  |
| 2         | Hard drive bay                              | Holds the internal hard drive.                        |  |
| 8         | 1394 connector (available on select models) | Connects an optional 1394 device such as a camcorder. |  |

Getting Started 3–9

# **Right Side**

#### **Volume Buttons and Audio Jacks**

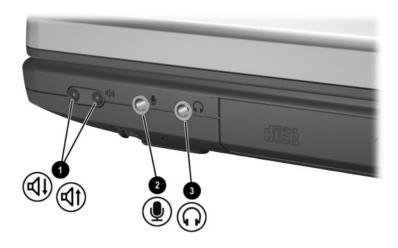

| Right Side: Volume Buttons and Audio Jacks |                    |                                                                                                    |  |
|--------------------------------------------|--------------------|----------------------------------------------------------------------------------------------------|--|
| 0                                          | Volume buttons (2) | Adjust, mute, or restore system volume.                                                                                                    |  |
|                                            |                    | To decrease volume, press the<br>decrease volume button.                                                                                        |  |
|                                            |                    | To increase volume, press the increase volume button.                                                                                           |  |
|                                            |                    | To mute or restore volume, press<br>both buttons at the same time.                                                                              |  |
| 2                                          | Microphone jack    | Connects an optional monaural microphone.                                                                                                    |  |
| •                                          | Audio-out jack     | Connects optional headphones or powered stereo speakers. Also connects the audio function of an audio/video device such as a television or VCR. |  |

3–10 Getting Started

# **Optical Drive and PC Card Slot**

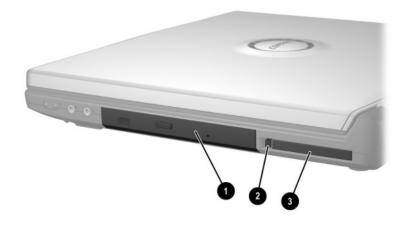

| Right Side: Optical Drive and PC Card Slot                                                       |                                                                      |                                                                            |  |
|--------------------------------------------------------------------------------------------------|----------------------------------------------------------------------|----------------------------------------------------------------------------|--|
| 0                                                                                                | Optical drive*                                                       | Supports an optical disc.                                                  |  |
| 2                                                                                                | PC Card eject button<br>(available on models with a<br>PC Card slot) | Ejects an optional PC Card from the PC Card slot.                          |  |
| 8                                                                                                | PC Card slot (available on select models)                            | Supports an optional Type I or Type II 32-bit (CardBus) or 16-bit PC Card. |  |
| *The type of optical drive, for example a CD, DVD, or combination CD/DVD drive, varies by model. |                                                                      |                                                                            |  |

Getting Started 3–11

#### **Underside**

### **Battery Bay and Hard Drive Bay**

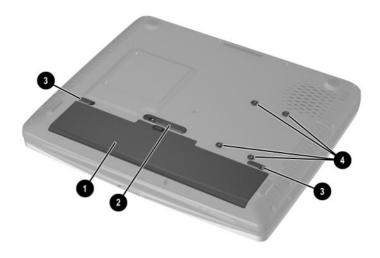

| Underside: Battery Bay and Hard Drive Bay |                                   |                                                       |
|-------------------------------------------|-----------------------------------|-------------------------------------------------------|
| 0                                         | Battery bay*                      | Holds a battery pack.                                 |
| 2                                         | Battery pack release latch*       | Releases a battery pack from the battery bay.         |
| 8                                         | Battery pack locking latches (2)* | Secure a battery pack in the battery bay.             |
| 4                                         | Hard drive retaining screws (4)   | Secure the internal hard drive in the hard drive bay. |

\*All models support a battery pack and include a battery bay, battery pack release latch, 2 battery pack locking latches, and a battery light (The battery light is illustrated earlier in this chapter). As shipped, the battery bay is empty on models which include a battery pack. The battery bay on models which do not include a battery pack contains a removable stabilizer, which protects the battery bay.

3–12 Getting Started

# **Memory Compartment and Vent**

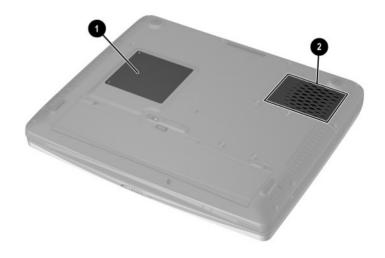

| Underside: Memory Compartment and Vent                                |                    |                                                                                                    |
|-----------------------------------------------------------------------|--------------------|----------------------------------------------------------------------------------------------------|
| 0                                                                     | Memory compartment | Contains 2 memory slots for PC2100-compliant memory modules. The memory compartment may contain one or two memory modules, depending on the notebook model. |
| 2                                                                     | Vent*              | Allows airflow to cool internal components.                                                                                                    |
|                                                                       |                    | To prevent overheating, do not obstruct the vent. Do not allow a soft surface, such as bedding, clothing or a thick rug, to block airflow.                  |
| *The notebook has 3 vents. The other vents are above the keyboard and |                    |                                                                                                    |

\*The notebook has 3 vents. The other vents are above the keyboard and on the rear panel of the notebook.

Getting Started 3–13

## Labels

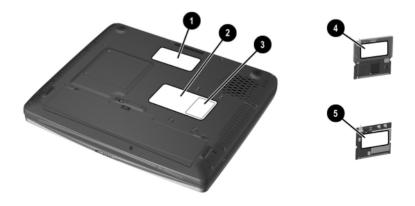

| Underside: Labels                                     |                                                                               |                                                                                                    |
|-------------------------------------------------------|-------------------------------------------------------------------------------|----------------------------------------------------------------------------------------------------|
| 0                                                     | Microsoft Certificate of<br>Authenticity label*                               | Contains the Product Key number. You may need this number to update or troubleshoot the operating system.                                                                         |
| 2                                                     | System label*                                                                 | Provides regulatory information about the notebook.                                                                                                    |
| •                                                     | Product identification label*                                                 | Contains the serial number of the notebook and a code describing the original configuration of the notebook. You will need the serial number if you call Compaq customer support. |
| 4                                                     | Modem approvals label (on<br>an optional internal<br>modem)*                  | Lists the countries in which a modem has been approved for use.                                                                                                    |
| 6                                                     | Wireless certification label<br>(on an optional internal<br>wireless device)* | Lists the countries in which a wireless device has been approved for use.                                                                                                    |
| *Label shapes and locations vary by region and model. |                                                                               |                                                                                                    |

3–14 Getting Started

# **Additional Standard Components**

The components included with the notebook vary by region, notebook model, and the optional hardware ordered. The following sections identify the standard external accessories and components included with most notebook models.

#### **Software Restore and Documentation CDs**

Your notebook includes the following CDs for restoring software and accessing product documentation:

■ A Compaq QuickRestore CD contains all the software included in the factory image. Restoring from the CD reformats the hard drive and returns the notebook to the factory image. To restore one or more applications without reformatting the hard drive, select Start > Software Setup, then follow the instructions on the screen.

For more information about QuickRestore, refer on the *Documentation Library* CD to the *Software Guide*, "Software Updates and Restorations" chapter.

|     | e <i>Documentation Library</i> CD includes the following ides: |
|-----|----------------------------------------------------------------|
|     | Hardware Guide                                                 |
|     | Software Guide                                                 |
|     | Modem and Networking                                           |
|     | Modem Command Guidelines (Advanced Users Only)                 |
|     | Lucent/Agere Command Set (Advanced Users Only)                 |
|     | Conexant Command Set (Advanced Users Only)                     |
|     | Maintenance, Shipping and Travel                               |
|     | Regulatory and Safety Notices                                  |
|     | Safety & Comfort Guide                                         |
|     | Troubleshooting                                                |
| For | r information about using the Documentation Library CD,        |

Getting Started 3–15

see Chapter 2, "Beginning to Use the Notebook."

## **Cables and Cord**

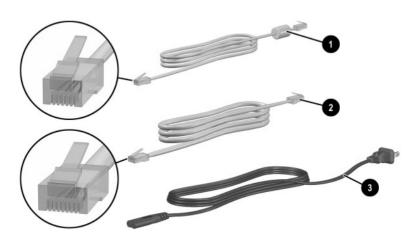

| Additional Standard Components: Cables and Cord |                                             |                                                                                     |
|-------------------------------------------------|---------------------------------------------|-------------------------------------------------------------------------------------|
| 0                                               | Modem cable (included with select models)   | Connects a modem to an RJ-11 telephone jack or to a country-specific modem adapter. |
|                                                 |                                             | A modem cable has a 6-pin, RJ-11 telephone connector at each end.                   |
| 2                                               | Network cable (included with select models) | Connects the notebook to an Ethernet network jack.                                  |
|                                                 |                                             | A network cable has an 8-pin, RJ-45 network connector at each end.                  |
| 8                                               | Power cord*                                 | Connects an AC adapter to an AC electrical outlet.                                  |
| *Power cords vary in appearance by region.      |                                             |                                                                                     |

3–16 Getting Started

# **Adapters and Battery Pack**

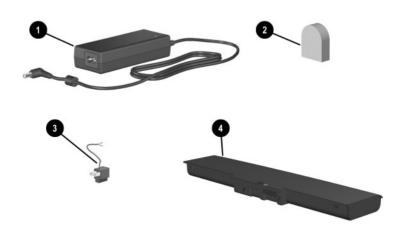

| Additional Standard Components: Adapters and Battery Pack |                                                                 |                                                                         |
|-----------------------------------------------------------|-----------------------------------------------------------------|-------------------------------------------------------------------------|
| 0                                                         | AC adapter*                                                     | Converts AC power to DC power.                                          |
| 0                                                         | Country-specific modem adapter (included by region as required) | Adapts the modem cable to a non-RJ-11 telephone jack.                   |
| 0                                                         | Japan-specific outlet adapter (Japan only)                      | Connects the AC adapter to a 2-prong electrical outlet.                 |
| 4                                                         | Battery pack (included with select models)                      | Runs the notebook when the notebook is not connected to external power. |
| *AC adapters vary by region.                              |                                                                 |                                                                         |

Getting Started 3–17

# Index

| AC adapter AC power connector 3–7 connecting 1–2, 1–4 light 3–4 location 1–4, 3–17 AC power connector connecting 1–2, 1–4 location 3–7 Acrobat Reader 2–7 installing 2–5 adapter See also AC adapter adapter AC 3–17 country-specific modem 3–17 Japan-specific outlet 3–17 antivirus software 2–2 applications key 3–6 applications. See software AT commands 3–15 audio-out jack 3–10 | location 3–12 stabilizer 3–12 battery light 3–3 battery pack charging during setup 1–1, 1–5 inserting 1–2 location 3–12, 3–17 locking latches 1–2, 3–12 release latch 3–12 battery power 1–8 button(s) PC Card eject 3–11 power 3–5 TouchPad 3–2 volume 3–10 See also key(s); latch(es); switch, display  C cable AC adapter 1–2, 1–4 DC 3–7 modem 3–8, 3–16 network 3–8, 3–16 |
|----------------------------------------------------------------------------------------------------|----------------------------------------------------------------------------------------------------|
| audio-out jack 3–10                                                                                                    | network 3–8, 3–16                                                                                                    |
| AutoPlay 2–5                                                                                                    | security 3–9                                                                                                    |
| B battery bay inserting battery pack into 1–2                                                                                                    | caps lock light 3–4 card. <i>See</i> memory compartment; PC Card                                                                                                    |

Getting Started Index-1

| CD(s)                                                                                                    | currency formats, setting 2–1                                                                                                    |
|----------------------------------------------------------------------------------------------------|----------------------------------------------------------------------------------------------------|
| Compaq QuickRestore                                                                                                    | customer support 2-6, 2-8                                                                                                    |
| displaying contents of 2–5  Documentation Library CD  2–6  inserting 2–4  Certificate of Authenticity label 3–14  Class B designation (FCC) 1–9  closing the notebook 3–5  commands, AT 3–15  Compaq customer support  2–6, 2–8  Compaq utilities 2–3  See also software  compartment, memory 3–13  composite TV-out jack 3–8 | date, setting the 2–1 DC cable 1–7, 3–7 display (internal) opening 1–3 screen resolution settings 2–1 display release latch 3–1 display switch 3–5 Documentation Library CD 2–5, 2–7 drive bay, hard drive 3–9 light (IDE) 3–4 optical 3–11 drive designations 2–5 |
| Conexant Command Set                                                                                                    | E                                                                                                    |
| (Advanced Users Only)                                                                                                    | <del>_</del>                                                                                                    |
| guide 2–7                                                                                                    | eject button, PC Card 3–11 electrical storm, safety issues                                                                                                    |
| connector(s)<br>1394 3–9                                                                                                    | 1–8                                                                                                    |
| AC power 3–7                                                                                                    | emergency shutdown                                                                                                    |
| external monitor 3–7                                                                                                    | procedures 1–8                                                                                                    |
| infrared port 3–7                                                                                                    | End User License Agreement                                                                                                    |
| parallel 3–7                                                                                                    | 1–7                                                                                                    |
| USB 3-7                                                                                                    | external monitor connector                                                                                                    |
| See also infrared port; jack                                                                                                    | 3–7                                                                                                    |
| cord, power connecting 1–2, 1–4 location 3–16 surge protection 1–8 See also cable country-specific modem                                                                                                    | fan, vents 3–3, 3–8, 3–13<br>FCC Class B designation 1–9<br>Fn key 1–8, 3–6<br>function keys (F1, F2, etc.)<br>3–6                                                                                                    |
| adapter 3–17                                                                                                    |                                                                                                    |

Index-2 Getting Started

| Н                            | K                                                |  |
|------------------------------|--------------------------------------------------|--|
| hard drive                   | key(s)                                           |  |
| IDE drive light 3–4          | applications 3–6                                 |  |
| location 3–9                 | Fn 3–6                                           |  |
| retaining screws 3–12        | function (F1, F2, etc.) 3–6                      |  |
| Hardware Guide 2–6           | hotkeys 3–6                                      |  |
| help                         | keypad 3–6                                       |  |
| contacting Compaq 2–8        | Microsoft logo 3–6                               |  |
| Documentation Library CD     | See also button(s);                              |  |
| 2–5                          | latch(es); switch, display                       |  |
| Hibernation 3–5              | keyboard language 2–1                            |  |
| I                            | keypad 3–4                                       |  |
| IDE (Integrated Drive        | L                                                |  |
| Electronics) light 3–4       | label                                            |  |
| identifying components       | Microsoft Certificate of                         |  |
| additional 3–16              | Authenticity 3–14                                |  |
| display 3–1                  | modem approvals 3–14                             |  |
| left side 3–9                | product identification 3–14                      |  |
| rear panel 3–7               | system 3–14                                      |  |
| right side 3–10              | wireless certification 3–14                      |  |
| top 3–2                      | LAN, internal wireless                           |  |
| underside 3–12               | documentation 2–2                                |  |
| infrared port 3–7            | wireless certification label                     |  |
| J                            | 3–14                                             |  |
| jack                         | wireless LAN activity light                      |  |
| audio-out 3–10               | 3–4                                              |  |
| composite TV-out 3–10        | language                                         |  |
| microphone 3–10              | choosing during setup 1–7                        |  |
| RJ-11 3–8                    | selecting keyboard 2–1                           |  |
| RJ-45 3–8                    | latch(es)                                        |  |
| See also connector(s);       | battery pack locking 3–12                        |  |
| infrared port                | battery pack release 3–12                        |  |
| Japan-specific modem adapter | display release 3–1  See also button(s); switch, |  |
| 3–17                         | display                                          |  |

Getting Started Index-3

| light                     | Lucent/Agere Command                            |
|---------------------------|-------------------------------------------------|
| AC adapter 3–4            | Set (Advanced Users                             |
| battery 3–3               | Only) guide 2–7                                 |
| caps lock 3–4             | Modem and Networking                            |
| IDE drive 3–4             | guide 2–7                                       |
| num lock 3-4              | Modem Command                                   |
| power/standby 3-3         | Guidelines (Advanced                            |
| wireless LAN activity 3-4 | Users Only) guide 2–7                           |
| line-out jack 3–10        | RJ-11 jack 3-8                                  |
| lock, security cable 3–9  | virus protection 2–2                            |
| locked system             | monitor, external, connector                    |
| contacting Compaq 2–8     | 3–7                                             |
| emergency shutdown        | N                                               |
| procedures 1–8            | network                                         |
| Lucent/Agere Command Set  | cable 3–16                                      |
| (Advanced Users Only)     | Modem and Networking                            |
| guide 2–7                 | guide 3–15                                      |
| М                         | RJ-45 jack 3–8                                  |
| Maintenance, Shipping and | num lock light 3–4                              |
| Travel guide 2–6          | number                                          |
| memory compartment 3–13   | Product Key 3–14                                |
| microphone jack 3–10      | serial 3–14                                     |
| Microsoft Certificate of  | 0                                               |
| Authenticity label 3–14   | •                                               |
| Microsoft logo keys 3–6   | opening the notebook 1–3                        |
| modem                     | operating system                                |
| approvals label 3–14      | installing 1–7 Microsoft Certificate of         |
| cable 3–16                |                                                 |
| Conexant Command Set      | Authenticity label 3–14 Product Key number 3–14 |
| (Advanced Users Only)     | restoring 3–15                                  |
| guide 2–7                 | optical drive                                   |
| country-specific adapter  | IDE drive light 3–4                             |
| 3–17                      | inserting disc into 2–4                         |
|                           | location 3–11                                   |
|                           | iocation 3–11                                   |

Index-4 Getting Started

| P                             | Class B designation (FCC)    |
|-------------------------------|------------------------------|
| parallel connector 3–7        | 1–9                          |
| passwords 2–9                 | modem approvals label        |
| PC Card                       | 3–14                         |
| eject button 3–11             | Regulatory and Safety        |
| slot 3–11                     | Notices 3–15                 |
| phone numbers, Compaq 2–8     | system label 3–14            |
| pointing device 3–2           | wireless certification label |
| port, infrared 3–7            | 3–14                         |
| power                         | release latch                |
| AC power connector 3–7        | battery pack 3–12            |
| button 3–5                    | display 3–1                  |
| connecting the notebook to    | reset (emergency shutdown    |
| external 1–4                  | procedures) 1–8              |
| cord 3–16                     | resolution, screen 2–1       |
| power/standby light 3–3       | RJ-11 telephone jack         |
| running the notebook on       | location 3–8                 |
| battery 1–5                   | modem cable 3–16             |
| shutting down the notebook    | RJ-45 network jack           |
| 1–8                           | location 3–8                 |
| surge protection 1–8          | network cable 3–16           |
| turning on the notebook       | S                            |
| 1–6                           | Safety & Comfort Guide 2–6   |
| power cord                    | screen resolution 2–1        |
| connecting 1–2, 1–4           | security                     |
| surge protection 1–8          | cable slot 3–9               |
| product identification label  | screws, hard drive 3–12      |
| 3–14                          | serial number 3–14           |
| Product Key number 3–14       | service, Compaq customer 2–8 |
| R                             | shutdown procedures 1–8      |
| regional settings 2–1         | slot(s)                      |
| Regulatory and Safety Notices | memory 3–13                  |
| guide 2–6                     | PC Card 3–11                 |
| regulatory information        | security cable 3–9           |
| -                             | •                            |

Getting Started Index-5

| software                      | wireless certification label |
|-------------------------------|------------------------------|
| Acrobat Reader 2–5            | 3–14                         |
| antivirus protection 2–2      | troubleshooting              |
| AutoPlay 2–5                  | contacting Compaq 2–8        |
| installing optional 2–3       | Documentation Library CD     |
| regional settings 2–1         | 2–4                          |
| restoring 3–15                | Troubleshooting guide 2-6    |
| setting up 1–7                | turning off the notebook 1–8 |
| Software Guide 2–6            | turning on the notebook 1–6  |
| speakers, internal stereo 3–2 | U                            |
| Standby                       | unresponsive system,         |
| power/standby light 3–3       | emergency shutdown steps     |
| procedures 3–5                | 1–8                          |
| support, Compaq customer      | USB connectors 3–7           |
| 2–8                           | utilities, Compaq            |
| switch, display 3–5           | displaying descriptions of   |
| system label 3–14             | 2–3                          |
| Т                             | installing 2–3               |
| technical support             | restoring 3–15               |
| contacting Compaq 2–8         | · ·                          |
| notebook documentation        | V                            |
| 2–6                           | vents, fan 3–3, 3–8, 3–13    |
| telephone (RJ-11) jack        | viruses, computer 2–2        |
| location 3–8                  | volume buttons 3–10          |
| modem cable 3–16              | W                            |
| telephone numbers, Compaq     | Web site, Compaq 2–8         |
| 2–8                           | Windows applications key 3–6 |
| 1394 connector 3–9            | wireless LAN, internal       |
| time, settting the 2–1        | documentation 2–2            |
| traveling with the notebook   | wireless certification label |
| modem approvals label         | 3–14                         |
| 3–14                          | wireless LAN activity light  |
| regional settings 2–1         | 3–4                          |
| serial number 3–14            | Worldwide Telephone          |
|                               | Numbers booklet 2–8          |
|                               |                              |

Index-6 Getting Started

Free Manuals Download Website

http://myh66.com

http://usermanuals.us

http://www.somanuals.com

http://www.4manuals.cc

http://www.manual-lib.com

http://www.404manual.com

http://www.luxmanual.com

http://aubethermostatmanual.com

Golf course search by state

http://golfingnear.com

Email search by domain

http://emailbydomain.com

Auto manuals search

http://auto.somanuals.com

TV manuals search

http://tv.somanuals.com